## **Scanner nas impressoras Samsung**

Para digitalizar um documento nas impressoras Samsung, coloque o documento no alimentador automático em cima da tampa superior da impressora, ou na mesa de vidro embaixo da tampa, encostado no canto posterior esquerdo do vidro (marcado com uma seta, como na imagem abaixo).

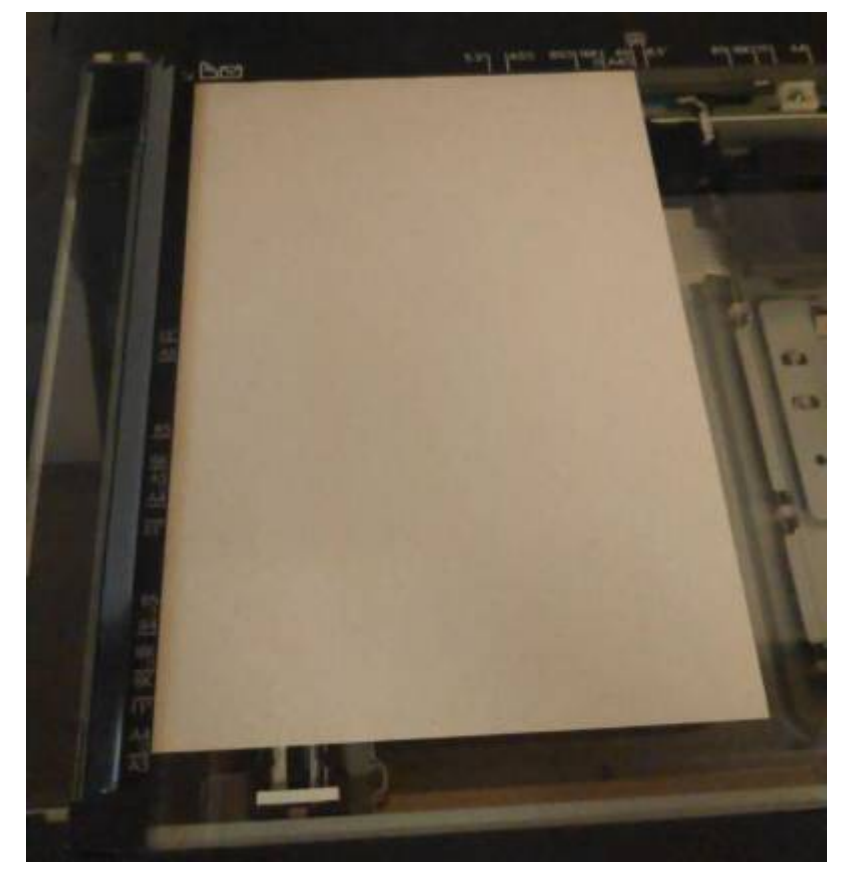

Selecione com o dedo a opção Digitalizar e Enviar.

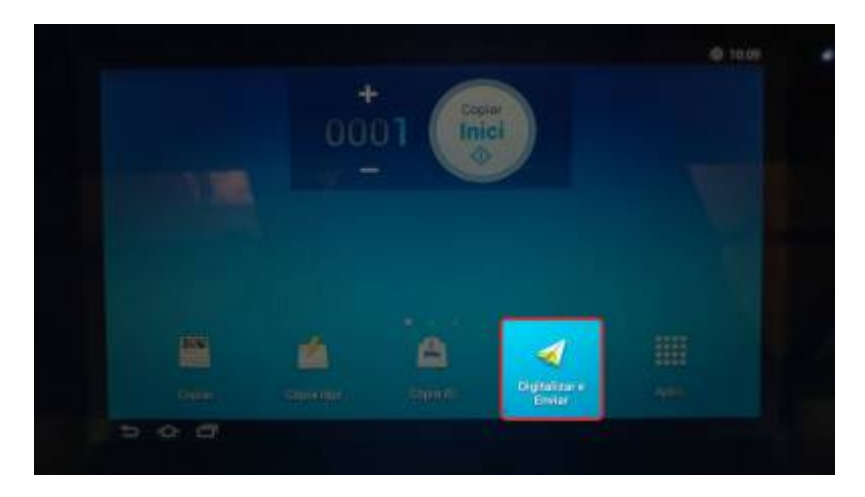

Na tela seguinte, é possível ajustar diversas opções de digitalização. A única opção obrigatória é preencher o endereço de email que irá receber o documento digitalizado. Para iniciar a digitalização, pressione o botão Inici na parte esquerda da tela. O Scanner irá puxar os documentos no alimentador automático se este estiver carregado, ou irá digitalizar da mesa de vidro em caso contrário.

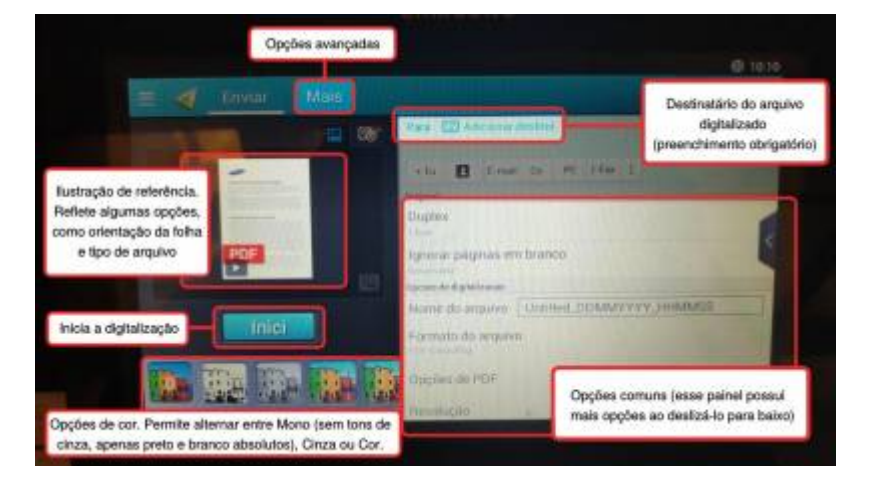

Se a fonte da digitalização for a mesa de vidro, aparecerá uma janela perguntando se serão digitalizadas páginas adicionais. Se sim, coloque a folha seguinte antes de pressionar o botão Sim, que irá digitalizar a página seguinte. Quando todas as páginas forem digitalizadas, pressione Não para enviar as páginas por email.

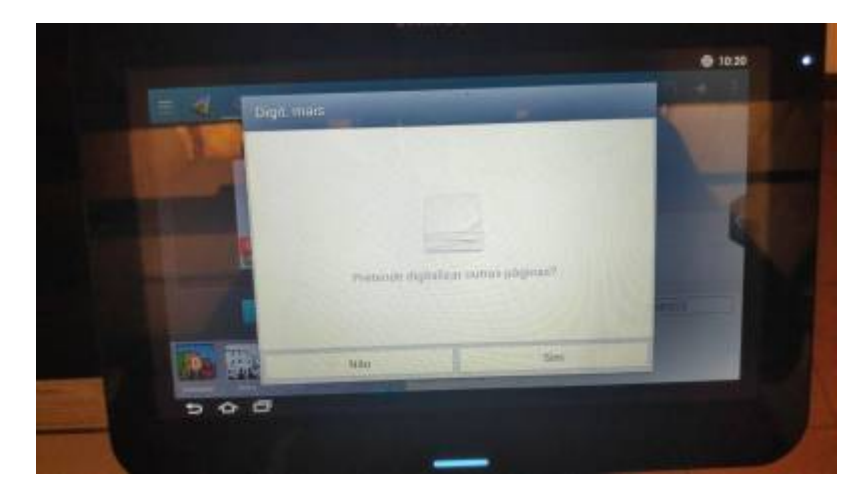

## **Opções**

O painel na parte inferior direita lista diversas opção, listamos aqui elas com explicações:

- **Duplex**: Para documentos digitalizados utilizando o alimentador automático, especifica se o original tem conteúdo em ambos os lados da folha ou apenas na frente.
	- **1 face**: Apenas frente.
	- **2 lados, Livr**: Frente e verso, virando a folha pela lateral. O padrão para documentos impressos na vertical.
	- **2 lados, Calendár**: Frente e verso, virando pelo topo.
- **Ignorar páginas em branco**: Principalmente para o alimentador automático, pula as páginas que forem detectadas como em branco. Para o caso de digitalizar documentos que misturam folhas duplex e não-duplex.
- **Nome do arquivo**: Nome do arquivo anexado ao email.
- **Formato do arquivo**: Permite escolher o formato do arquivo entre JPEG, PDF, TIFF e XPS. Também permite escolher se será gerado um único PDF com várias páginas (opção VáriasPág ou um arquivo separado para cada página (ou grupo de páginas, se utilizada opção Separação de página).
- **Opções de PDF**:
- **Compacto**: Compacta imagens com um método próprio da Samsung, diferente do padrão para PDF.
- **Criptografia de PDF**: Protege o documento com uma senha.
- **Pesquisáve**: Aplica OCR no documento escaneado, para que o texto possa ser selecionado e copiado no computador. Funciona melhor especificando o idioma na opção Idioma do OCR.
- **Formato PDF**: Permite escolher entre formato padrão ou PDF/A.
- **Resolução**: A resolução a ser utilizada para digitalizar o arquivo. Vale lembrar que uma maior resolução gera um arquivo maior e demora mais para digitalizar.
- **Qualidade**: Qualidade da digitalização, também a afeta o tamanho do arquivo.

## **Opções avançadas**

Apertando na palavra Mais na parte superior esquerda da tela, é possível revelar outras opções:

- **Dig livro**: Para digitalização de livros. Para usar essa opção é necessário colocar o livro aberto no meio da mesa, com a lombada alinhada com a marcação na parte de trás desta. Dessa forma o scanner tentará identificar as duas páginas separadamente, dando a opção de qual digitalizar:
	- **Pág. esq**: Somente a página da esquerda.
	- **Página direita**: Somente a página da direita.
	- **Ambas as páginas (da esquerda)**: Digitaliza ambas, colocando a da esquerda na frente e a da direita como a página seguinte.
	- **Ambas as páginas (da direita)**: Similar à anterior, mas ordenando de forma que a página da direita vem na frente, e a esquerda em seguida.
- **Config e-mail**: Permite personalizar o assunto e o texto do email que terá o documento digitalizado em anexo.
- **Modo de cores**: Igual às opções de cor da parte esquerda, apenas dando a opção de decidir se o modo automático deve usar tons de cinza em documentos que não sejam coloridos.
- **Tipo do original**: Define se o documento a ser digitalizado contém texto, imagens, ou ambos. Por padrão considera ambos.
- **Tamanho do original**: Define o tamanho do documento original. Para usa essa opção corretamente, utilize como referência as marcações na borda da mesa de vidro, atentando-se não apenas para o tamanho do documento quanto ao ícone da página, que indica se a orientação é horizontal ou vertical.
- **Orientação original**: Define a orientação do conteúdo dentro do tamanho de página especificado.
- **Apagar borda**: Apaga a borda da imagem digitalizada.
- **Digit. /p borda**: Digitaliza até o limite da página.
- **Ajuste de imagem**: Permite alterar parâmetros da imagem digitalizada. Note que o Contraste é originalmente Darkness, sendo um parâmetro para compensar documentos muito claros. O contraste propriamente dito é regulado na opção Contrast.
- **Ajuste de plano de…**: Para documentos que tenham imagens ou cores no fundo do conteúdo, essa opção pode tentar removê-los.

From: <https://wiki.ime.usp.br/> - **Wiki da Rede IME**

Permanent link: **<https://wiki.ime.usp.br/tutoriais:scanner>**

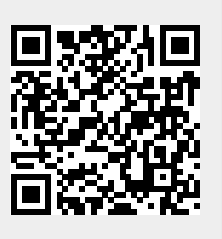

Last update: **2022-12-05 13:46**